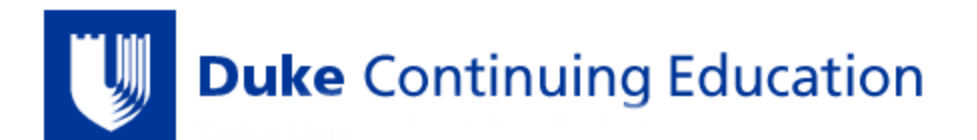

## **Register Duke OneLink Account & Activate Duke CE Profile**

## *\*It is REQUIRED to register a OneLink account in order to evaluate courses, get certificates, & obtain credits\**

## **STEP 1: Register Your OneLink Account**

- 1. Go to the **[Duke Continuing Education](https://ja.dh.duke.edu/)** site
- 2. CLICK "Log In" in the TOP UPPER RIGHTHAND CORNER of the page
- 3. CLICK "OneLink help" on the Duke Log In page
- 4. CLICK "REGISTER" on the Duke OneLink page
- 5. COMPLETE all fields & CLICK "Submit"
- 6. GO TO YOUR EMAIL account that you used when you created your OneLink account
	- OPEN the email from Duke OneLink
	- CLICK on the link in the email to continue your account registration
- 7. CREATE username, password, & security question, CONFIRM your account, & CLICK "Register with this account"

## **STEP 2: Activate OneLink Account & Duke CE Profile**

- 1. Go to the **[Duke Continuing Education](https://ja.dh.duke.edu/)** site
- 1. CLICK "Log In" in the TOP UPPER RIGHTHAND CORNER of the page
- 2. LOG IN to your account by selecting **Log In with OneLink** & entering your User ID/Password
- 3. CLICK "My Account" in the TOP UPPER RIGHTHAND CORNER of the page
- 4. CLICK "Edit", and then CLICK "Profile"
- 5. Complete all fields with a red asterisk (\*) *\*If you do not have a BOARD NAME or DIPLOMATE NUMBER, please skip these fields*
- 6. ENTER your date of birth
- 7. CLICK "Save" at the bottom of the page
- 8. You have now activated your account!